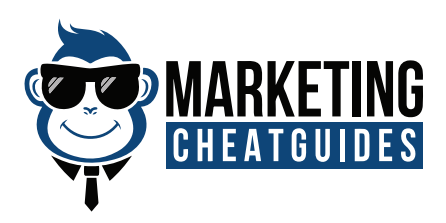

# **STEP-BY-STEP GUIDE FOR SETTING UP EMAIL TEMPLATES ON GMAIL**

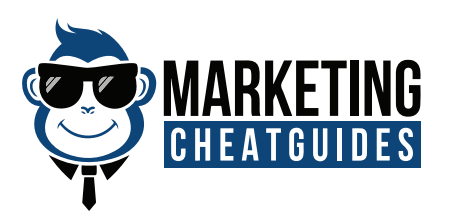

## Go to your Gmail Account.

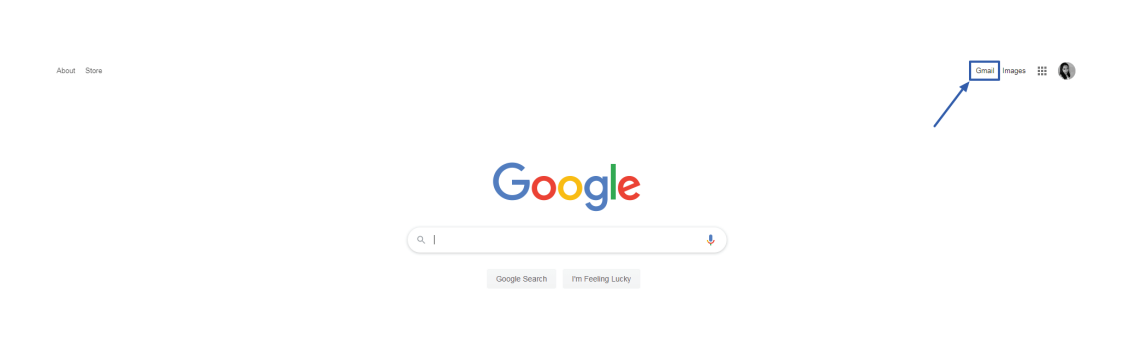

Advertising Business How Search works

**Step 01 Step 01**

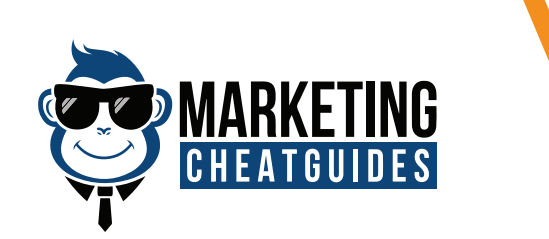

## Click **"Settings"** .

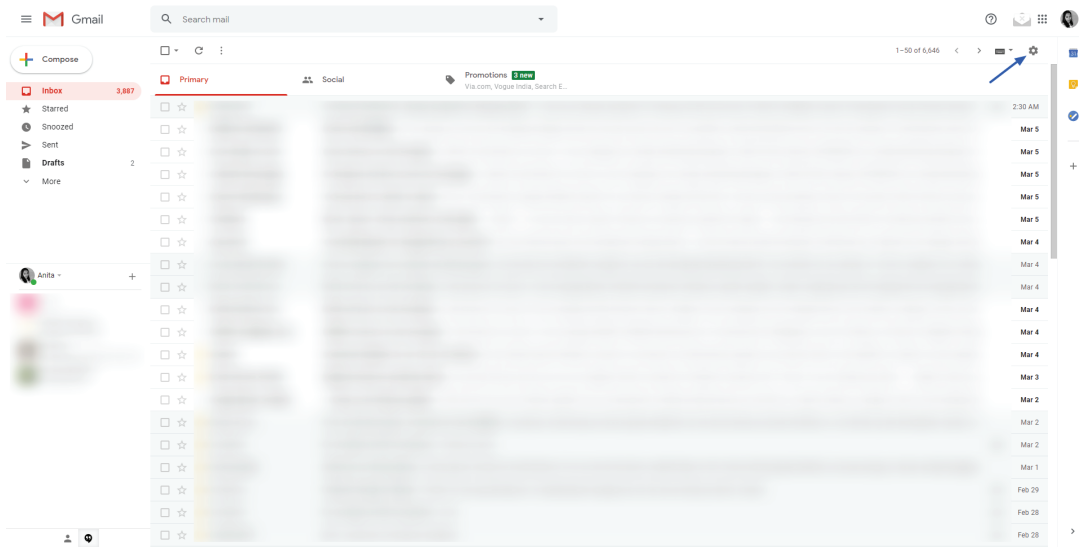

**Step 02** 

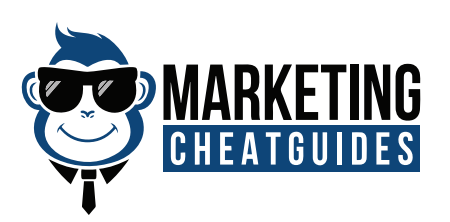

## Select **"Settings".**

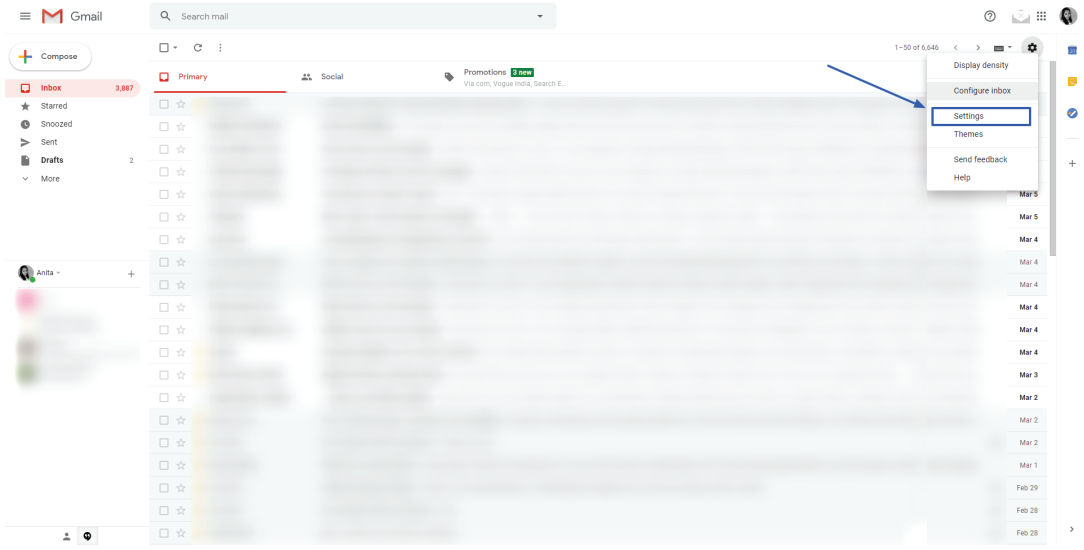

**Step 03 Step 03 Step 01**

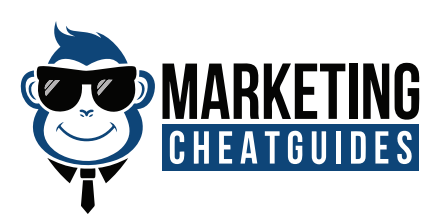

## At the top, click **"Advanced".**

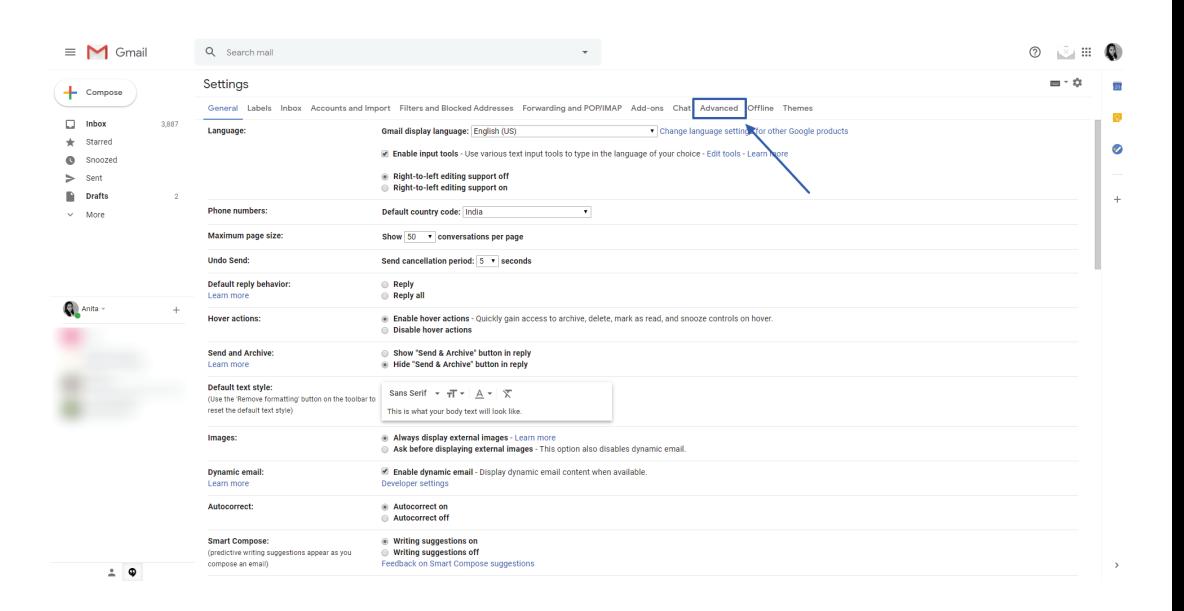

**Step 03 Step 04 Step 01**

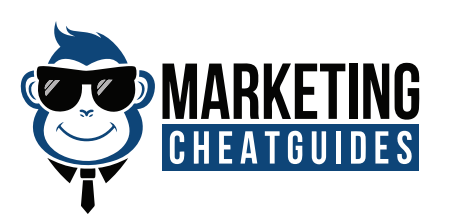

### In the Templates section, select Enable.

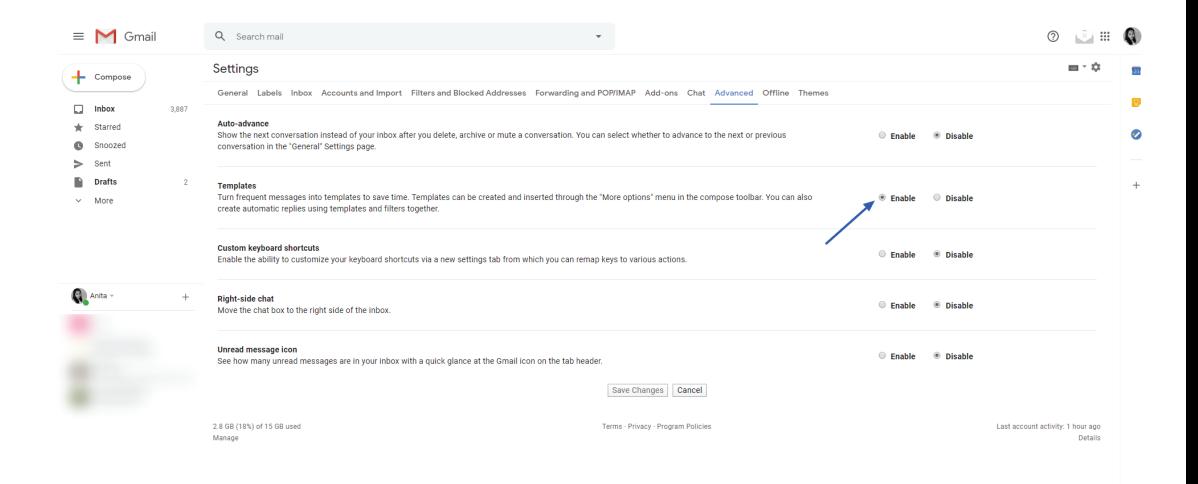

**Step 03 Step 05 Step 01**

 $\angle$   $\Phi$ 

At the bottom, click Save Changes.

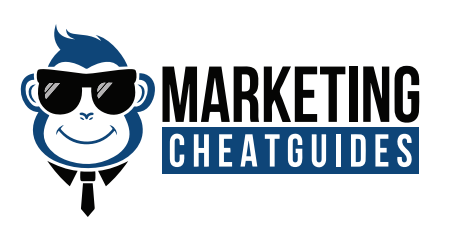

#### **Create or Change Templates**

- 1. Open Gmail and click **"Compose".**
- In the Compose window, enter your template text.

**Step 06 Step 01 Step 03**

3. Click More **"More"** and then **"Templates".**

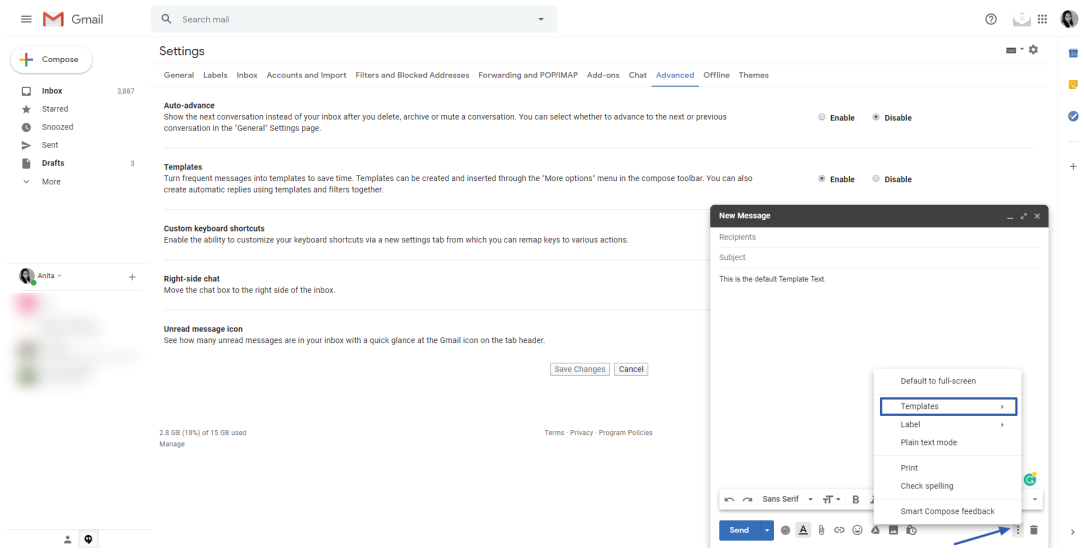

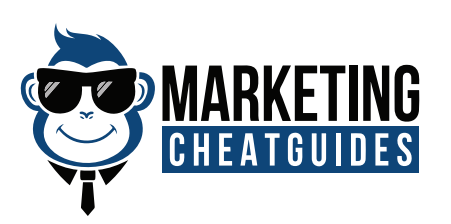

#### **4. Choose an option:**

#### To create a new template, click **"Save draft as template" and then "Save as new template".**

**Step 07 Step 01 Step 03**

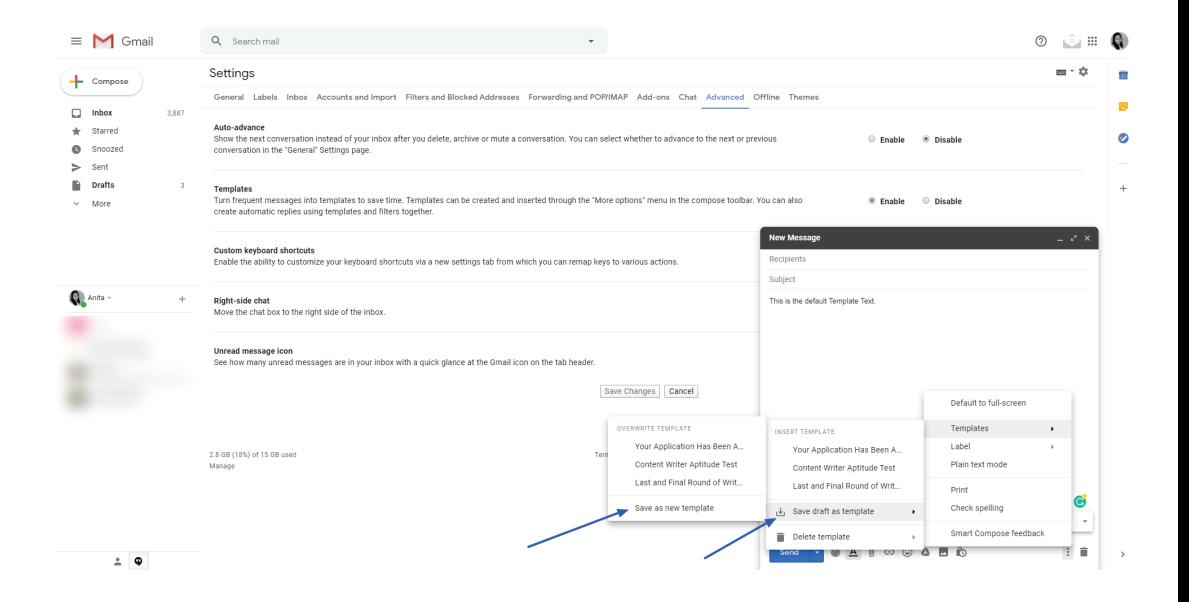

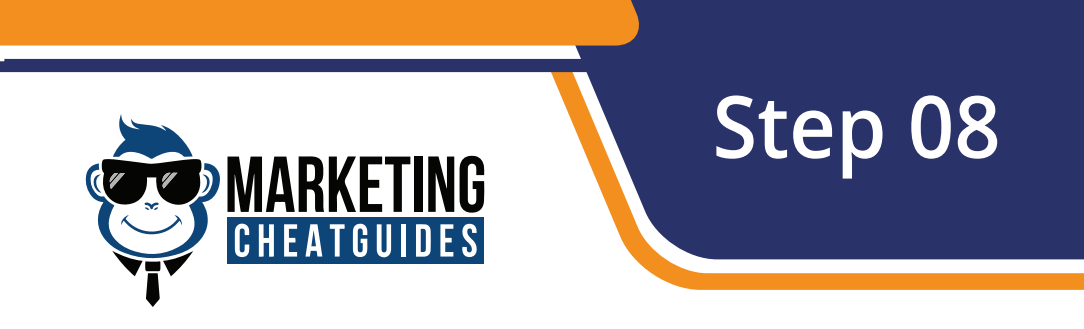

To change a previously saved template, click **"Save draft as template"** and under Overwrite Template, choose a template and click **"Save"** to overwrite it.

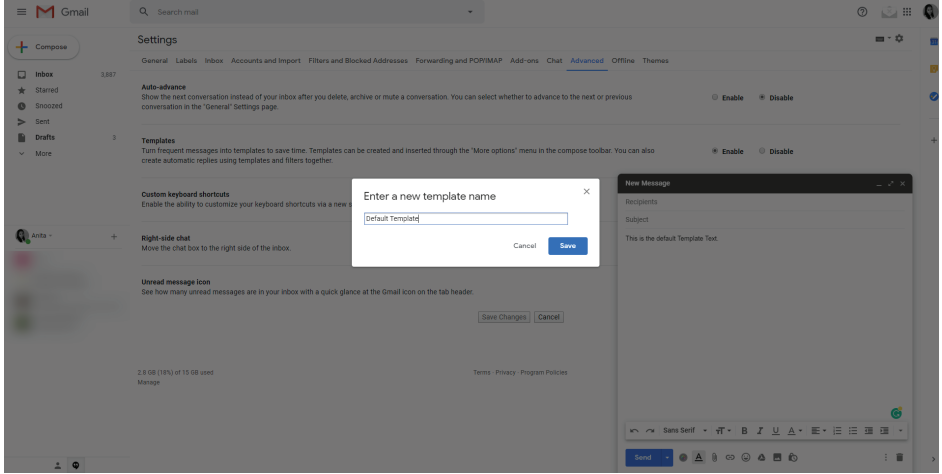

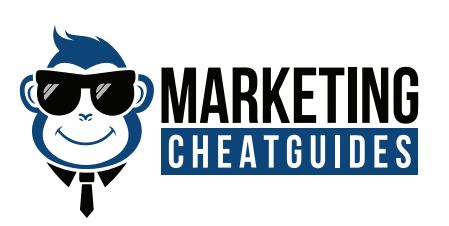

#### **Insert templates**

- 1. Open Gmail and click **"Compose".**
- 2. Click "More" and then **"Templates".**
- 3. To insert a template, under **"Insert template"**,

choose a saved template to insert in your email.

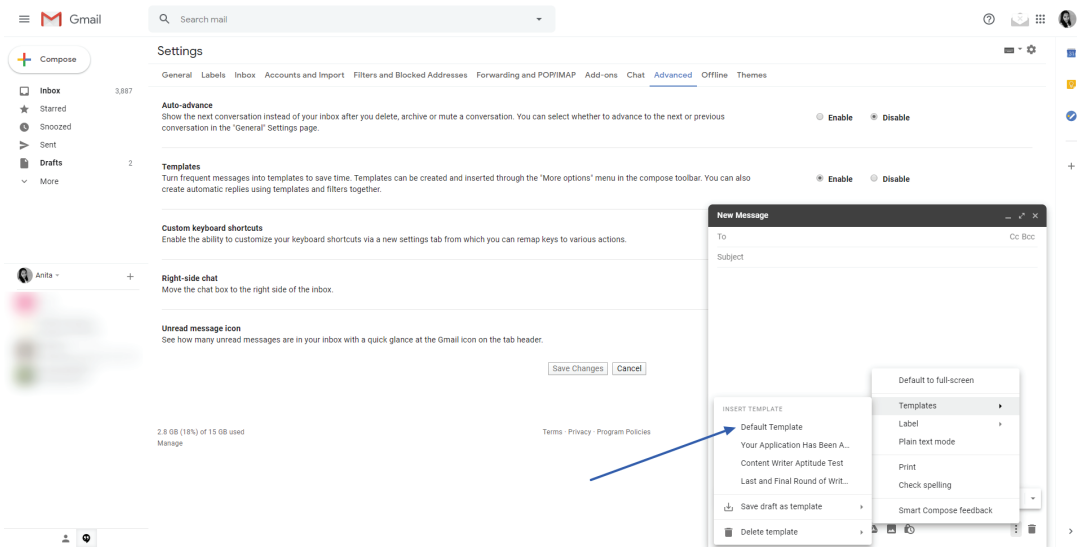

**Step 03 Step 09 Step 01**

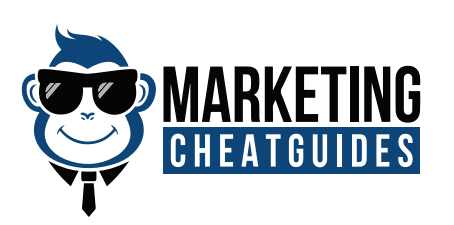

## 4. Compose the rest of your message and click Send.

**Step 10** 

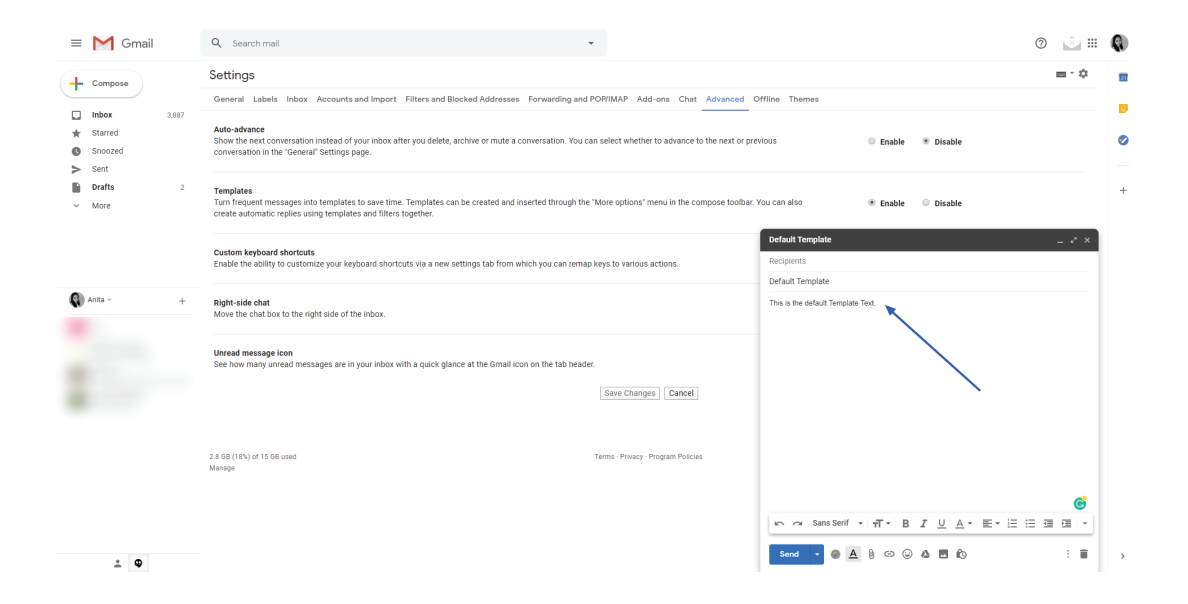

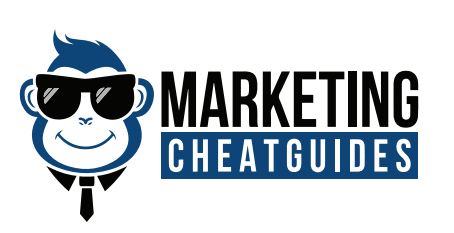

#### **Delete Templates**

- 1. Open Gmail and click **"Compose".**
- 2. Click "More" and then **"Templates".**
- 3. To delete a template, click **"Delete template"**,

choose the template you want to delete, and click **"Delete".**

**Step 11** 

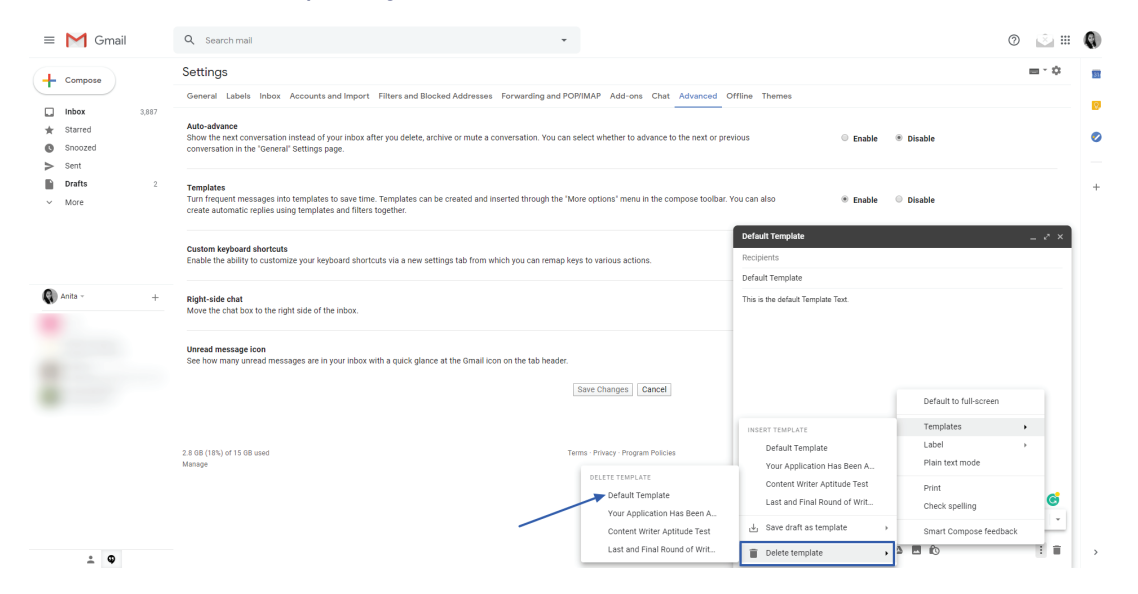

You did it!

If you face any issues with the set up, please reach out to us at [www.marketingcheatguides.com/contact-us.](http://www.marketingcheatguides.com/contact-us)

#### **Thank you.**